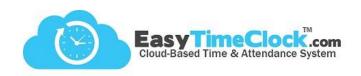

Features tab, Breaks / Lunch

## Step One:

Create Breaks

Give your break or lunch a Report Display, Break/Lunch Button name, and choose a Pay Type.

Save Changes

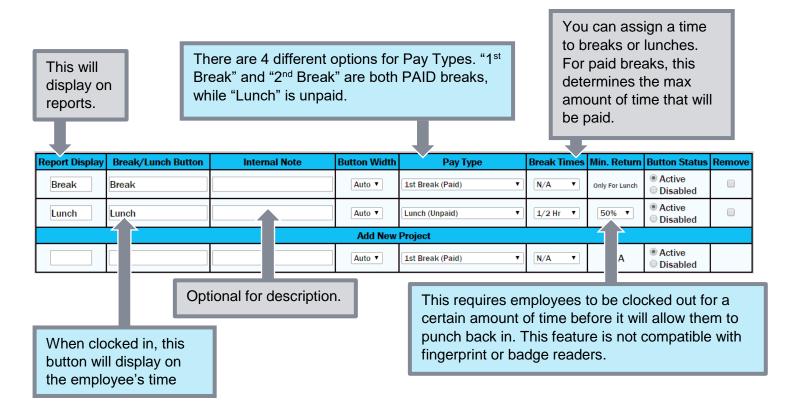

**Pay Type:** Does your company offer **paid lunches**? Go ahead and choose the "1st Break" or "2nd Break" Pay Type to make sure it's paid. As long as you name it "Lunch," reports and time cards will display appropriately.

**Break Times**: If an employee is assigned a paid break with a "Break Time" set, he will only be paid for **up to** that amount of time. For example, if an employee was clocked out for 20 minutes, but the Break Time is set to 15 minutes, the employee would receive his 15 minutes paid and the final 5 minutes unpaid. If the next employee only takes a 10 minute break, he forfeits the additional 5 minutes.

**Lunch/Break Combo (Paid/Unpaid)**: This Pay Type allows employees to clock into this combo, and a portion will be paid as a break, while the rest is unpaid and recorded as "Lunch." For more information on this feature, see help file: Break/Lunch Combo.

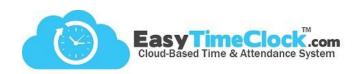

## **Step Two:**

Assign Breaks to Employees

Features tab, Assign Projects or Breaks

Assign Projects and Breaks for Everyone 
(Choose 'Everyone' to give all Employees all options.)

If <u>all employees</u> have access to every break or lunch you've set up (and every Project, if applicable), leave this box **unchecked**. You're done!

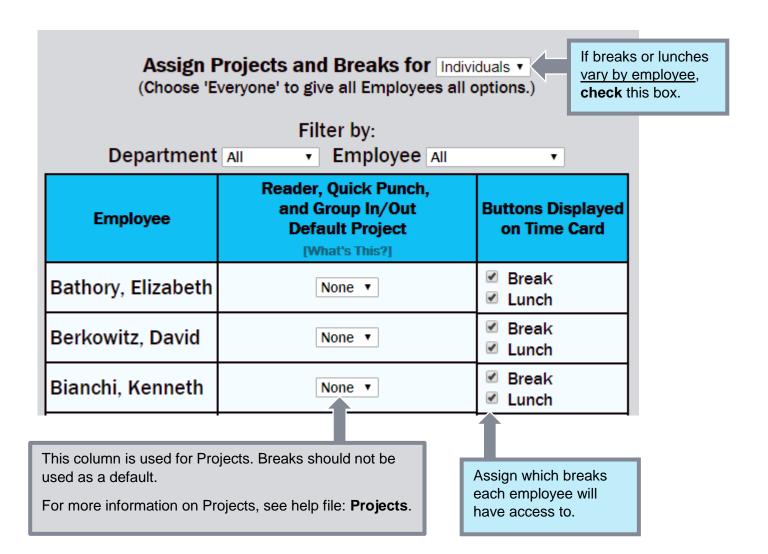